# Torque Tools APP

## **Inhalt**

- **1. Einführung**
- **2. Vor dem Arbeiten**
- **3. Die einzelnen Menues der App**
	- **3.1.** Das Menue "Hauptansicht"
		- **3.1.1.** Anzeige des applizierten Drehmoments im Menue "Hauptmenue"
	- **3.2. Das Menue "Schraubfälle"**
	- **3.3. Das Menue "Datenspeicher"**
	- **3.4.** Das Menue "Einstellung"
- **4. Beschreibung der einzelnen Betriebsmodi und Einführung in die Verwendung**
	- **4.1. Betriebsmodus aus Kategorie 1**
		- **4.1.1. Messung-Modus**
	- **4.2. Betriebsmodi aus Kategorie 2**
		- **4.2.1. Spitzenwert-Modus**
		- **4.2.2. Messreihen-Modus**
		- **4.2.3. Abschnitts-Modus**
		- **4.2.4. Verlauf-Modus**

## **1. Einführung**

Es kann in zwei Hauptkategorien gearbeitet werden, in denen insgesamt 5 verschiedene Modi zur Verfügung stehen:

**Kategorie 1:** Einfache Messung und Aufzeichnung der Messwerte

Hierzu muss der Toleranzwert im Schlüssel auf 1 ~ 9% eingestellt sein. Mit dieser Einstellung kann kein Betriebsmodus aus der Kategorie 2 ausgewählt werden.

#### **Kategorie 2:** Mehrfachkombinationen

Hierzu muss der Toleranzwert im Schlüssel auf 0% eingestellt sein. Auswählbare Modi:

- Spitzenwert-Modus
- Messreihen-Modus
- Abschnitts-Modus
- Verlauf-Modus

#### Hinweis:

Unabhängig vom im Drehmomentschlüssel ausgewählten Speicherplatz werden die relevanten Parameter beim Arbeiten mit der App in dieser eingestellt.

## **2. Vor dem Arbeiten**

App starten. Im Display erscheint das Bild rechts.

**Hauptansicht** Drehmom Drehmomentvor  $Nm$  $0.0<sub>pr</sub>$ **O** Datenspeicher Nm

Zum Verbinden mit dem Drehmomentschlüssel rechts oben auf das Bluetooth-Symbol klicken.

Die verfügbaren Drehmomentschlüssel werden angezeigt. Achtung: Der gewünschte Drehmomentschlüssel muss eingeschaltet sein!

Hier kann der gewünschte Drehmomentschlüssel ausgewählt und via Bluetooth verbunden werden.

Nach der Auswahl einfach auf die Schaltfläche "Verbindung" drücken.

Achtung: Dieser Vorgang ist zur Inbetriebnahme der App auszuführen!

Nach dem Tippen auf das Stiftsymbol rechts oben kann eine zweckmäßige Bezeichnung des gewählten Drehmomentschlüssels geändert werden. Tippen auf das Kreis-Pfeilsymbol aktualisiert den Bildschirminhalt. Mit dem Pfeil links oben gelangt man ins Hauptmenue.

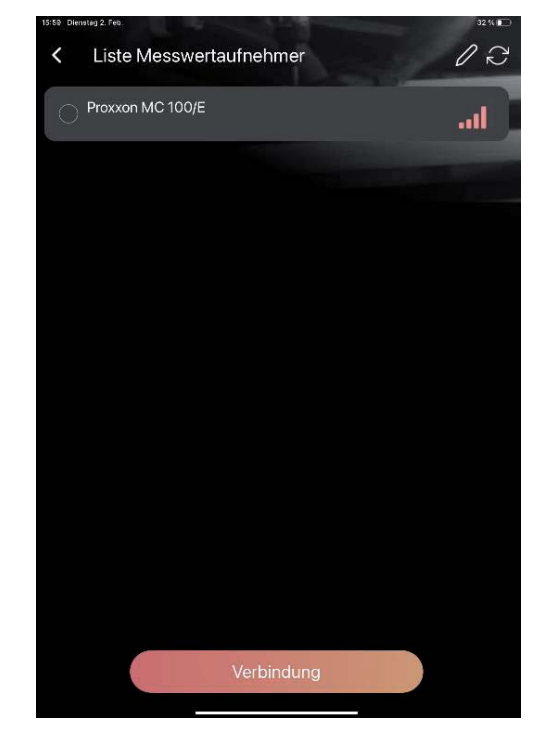

Nach erfolgreicher Verbindung erscheint die Liste mit gespeicherten Arbeitsaufgaben. Einen Eintrag aus der Liste auswählen und auf die "Bestätigen"-Fläche drücken.

Bei der Erstinbetriebnahme der App muss ein Schraubfall angelegt werden.

**Beachten Sie:** Ist der im eingestellten Speicherplatz des Drehmomentschlüssels der Toleranzwert ≠ 0, werden ausschliesslich Arbeitsaufgaben, die im Modus "Messung", also der Kategorie 1, durchgeführt worden sind, angezeigt

Ist der eingestellte Toleranzwert =0, werden ausschliesslich Arbeitsaufgaben in den anderen vier 4 Modi der Kategorie 2 (also Spitzenwert, Messreihen-Modus, Abschnitts-Modus, Verlauf-Modus) angezeigt.

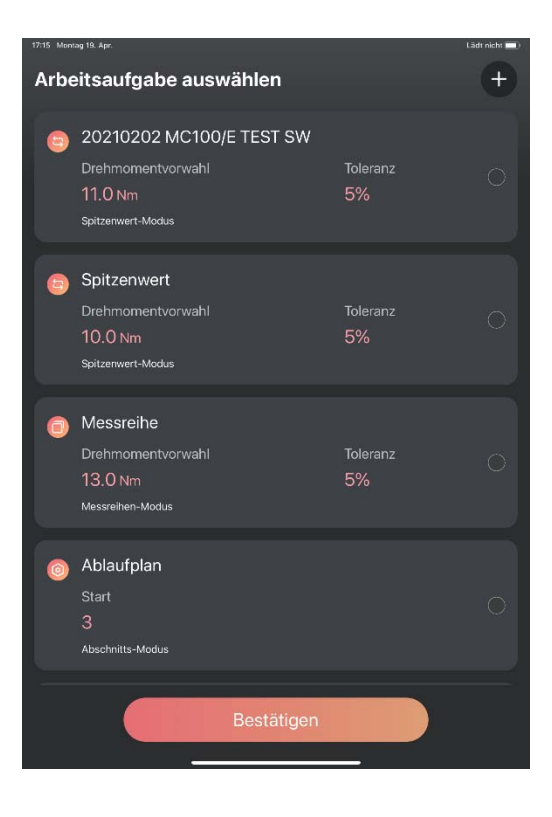

Nach der Auswahl und erfolgter Bestätigung erscheint das Menue "Hauptmenue".

## **3. Die einzelnen Menues der App**

## **3.1. Das Menue "Hauptansicht"**

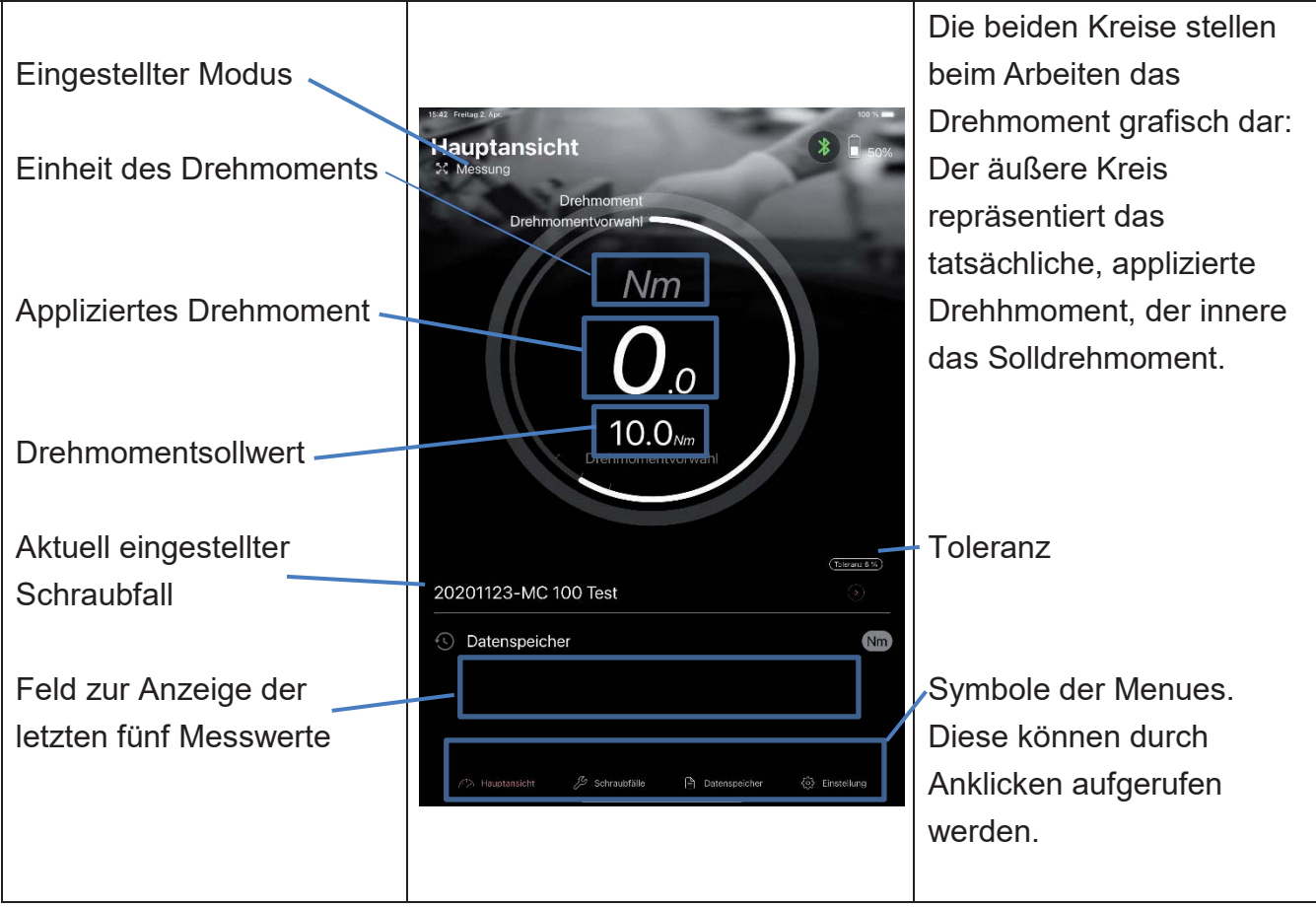

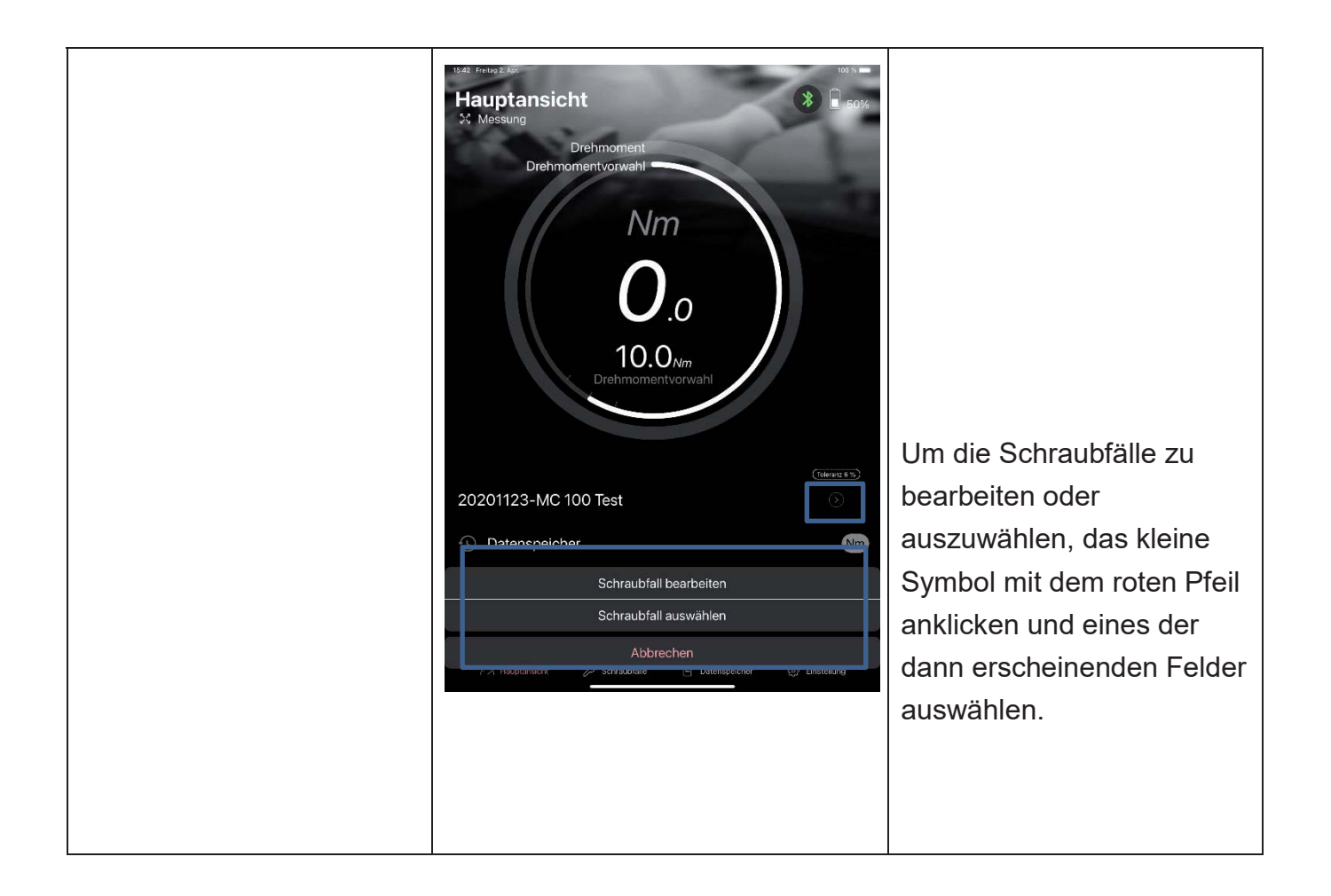

#### **3.1.1. Anzeige des applizierten Drehmoments im Menue "Hauptmenue"**

Im Beispiel ist das Solldrehmoment 11 Nm und die Toleranz 5%.

- Anzeige **gelb**: Der voreingestellte Wert, bzw. der tolerierte Wertebereich ist nicht erreicht worden
- Anzeige **grün:** Der voreingestellte Wert, bzw. der tolerierte Wertebereich ist erreicht worden. Falls der Virationsalarm in den Parametern des gewählten Schraubfalles aktiviert ist, vibriert das benutzte Endgerät.
- Anzeige **rot**: Der voreingestellte Wert, bzw. der tolerierte Wertebereich ist überschritten worden. Falls der Virationsalarm aktiviert ist, vibriert das benutzte Endgerät.

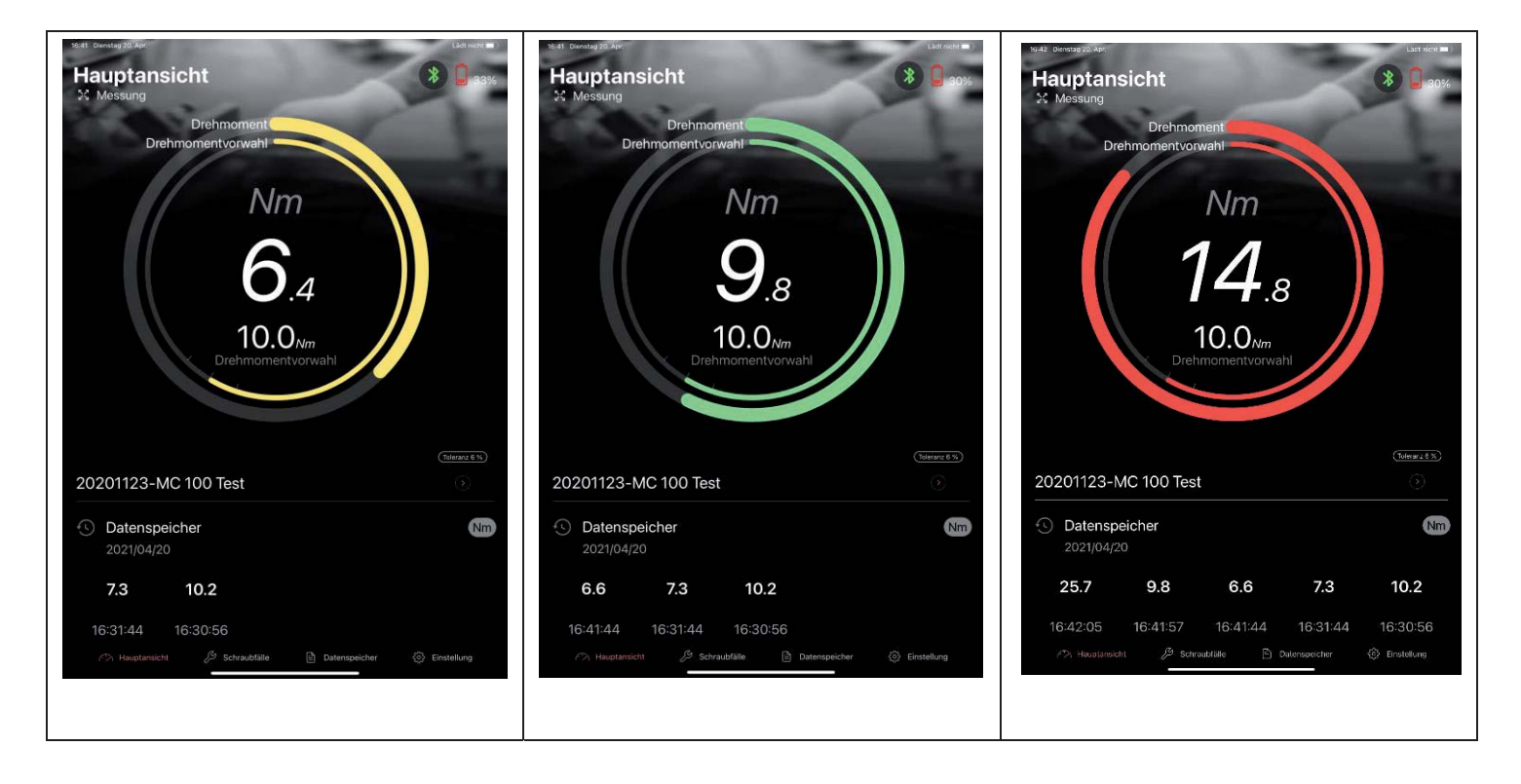

Die Messwerte werden automatisch aufgezeichnet, wenn sie im Toleranzkorridor liegen.

Liegen die Messwerte ausserhalb der Toleranz, wird ein Abfragedialogfeld eingeblendet: Hier kann der Benutzer zustimmen, ob der Wert trotzdem gespeichert werden soll. Das Dialogfeld wird solange eingeblendet, wie es in den Parametern der ausgewählten Arbeitsaufgabe eingestellt ist. Hier ist es möglich, die Zeitspanne von 0 bis 15 Sekunden zu wählen.

**Achtung:** Wenn in den Parametern der jeweiligen Arbeitsaufgabe die Abfragezeit auf 0 eingestellt ist, wird der Messwert unabhängig seines Betrages sofort gespeichert.

### **3.2. Das Menue "Schraubfälle"**

Nach dem Tippen auf das "Schraubfälle"-Feld im Hauptmenue wird die Liste der eingespeicherten Schraubfälle angezeigt.

#### *Beachten Sie:*

- Ist der im eingestellten Speicherplatz des Drehmomentschlüssels der Toleranzwert ≠ 0, werden ausschliesslich Arbeitsaufgaben der Kategorie 1, d. h. im Modus "Messung" angezeigt, bzw. können nur diese editiert oder angelegt werden.
- Ist der eingestellte Toleranzwert =0, werden ausschliesslich Arbeitsaufgaben in den 4 Modi der Kategorie 2 (also Spitzenwert, Messreihen, Abschnitts, Verlauf) angezeigt (bzw. können nur diese editiert oder angelegt werden.

Dies ist vorteilhaft, wenn man wiederholt Arbeitsaufgaben mit den dort eingespeicherten Schraubparametern durchführen und diese zunächst überprüfen will. Dazu einfach das entsprechende Feld auf dem Display tippen.

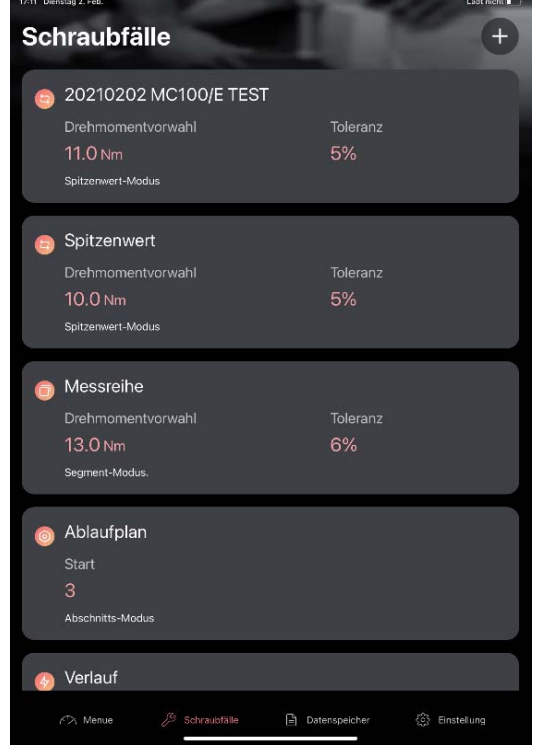

Die hinterlegten Parameter werden angezeigt und können nach dem Antippen des Pensymbols rechts oben editiert werden. Ein Klick auf das Mülltonnensymbol links daneben löscht den gewählten Schraubfall.

Nach dem Editieren die Schaltfläche "Speichern" drücken

Die Abfragezeit ist die Zeitdauer, in der das Abfragefenster angezeigt wird, in dem zugestimmt werden kann, ob ein ausserhalb der Toleranz befindlicher Messwert gespeichert werden soll oder nicht.

Wir der Wert für die Abfragezeit auf 0 gesetzt, werden grundsätzlich alle Messwerte gespeichert.

**Achtung: Die Auswahl der angelegten Schraubfälle läßt sich aus der Hauptansicht nach dem Drücken des kleinen roten Pfeils aus dem Display durchführen, siehe Kapitel 3.1.** 

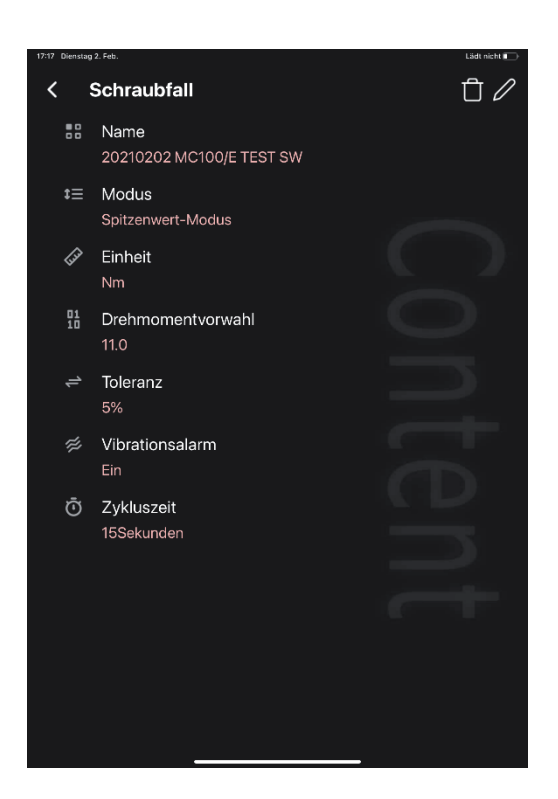

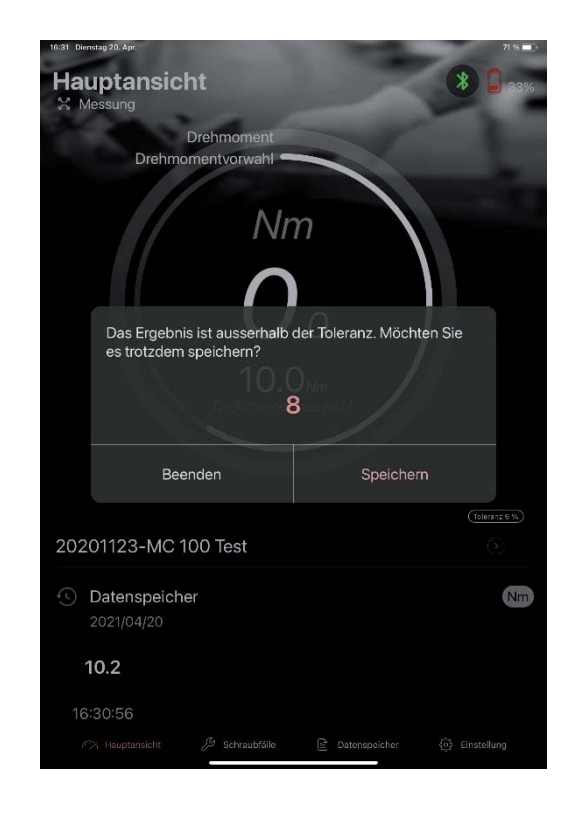

#### **3.3. Das Menue "Datenspeicher"**

Alle gespeicherten Messwertsätze werden unter dem Namen der jeweiligen Arbeitsaufgabe und mit Angabe der ausgewählten Parameter angezeigt.

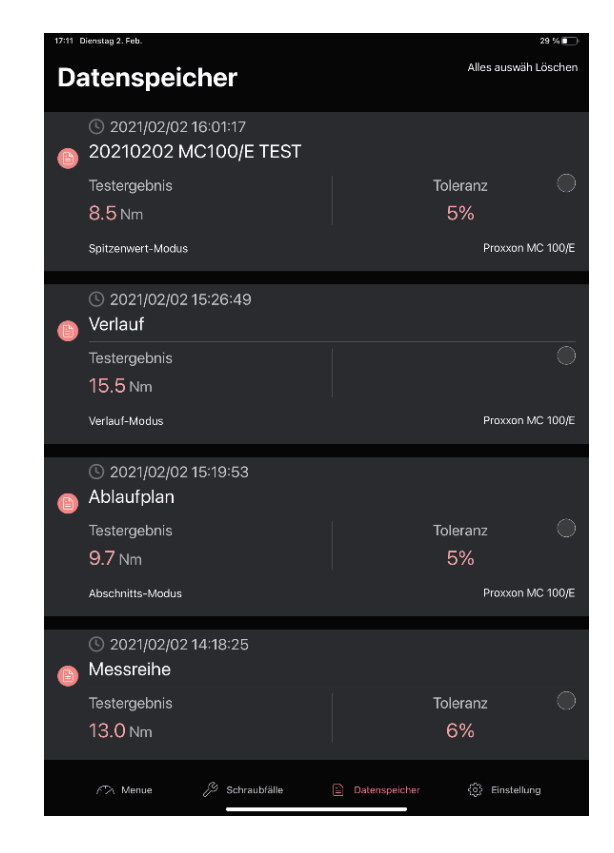

Zum Anzeigen eines Messreihenes einfach auf den gewünschten Datensatz klicken.Nun werden die Daten tabellarisch angezeigt. Meßwerte, die ausserhalb der in den Parametern definierten Toleranz liegen, sind farblich markiert.

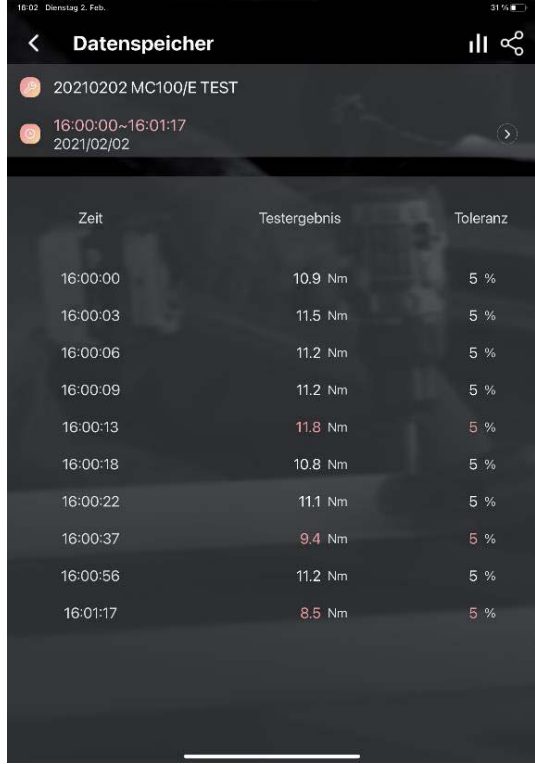

Mit einem Klick auf das Säulensymbol rechts oben kann zur grafischen Ansicht gewechselt werden.

Die beiden roten Striche um den Nullwert repräsentieren den Toleranzkorridor.

**Datengrafik** 2021/02/0  $\overline{\left(}$  $( ) 13:55:41-13:55:54$  $\circ$ 13.6 1374  $13:55:54$ 

Nach einem Klick auf das Teilen-Symbol rechts neben dem Säulen-Symbol kann der Datensatz weiter verarbeitet, versendet oder gespeichert werden.

Zum Löschen den Datensatz durch Tippen in dem kleinen Kleis rechts im Datensatzsymbol markieren und auf das Wort "Löschen" oben rechts klicken.

Nach Aufforderung das Passwort eingeben. Achtung: Voreingestellt ist das Wort "TORQUETOOLS".

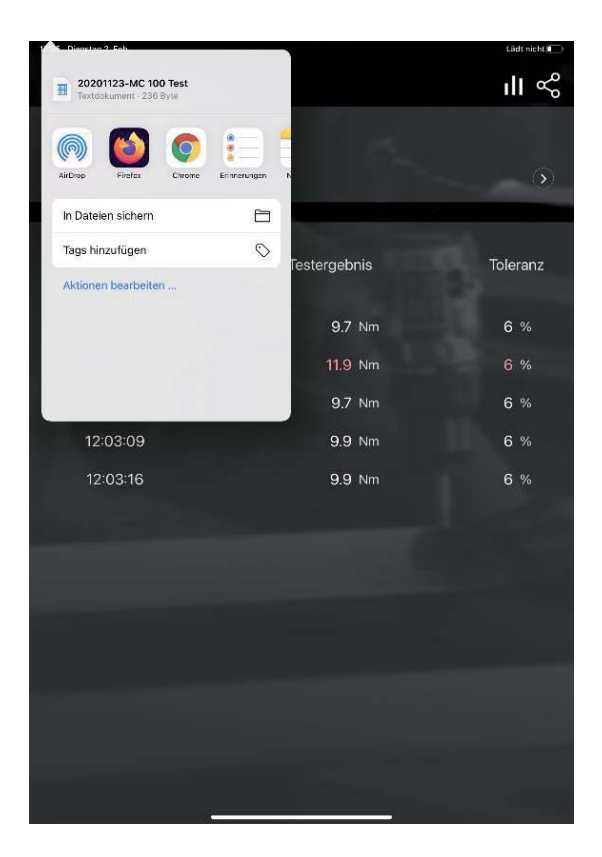

## **3.4. Das Menue "Einstellung"**

Nach dem Tippen auf den ersten Punkt der Menueansicht kann das Passwort geändert werden.

#### **Bitte beachten:**

Das werksseitig voreingestellte Passwort lautet TORQUETOOLS, geschrieben als ein Wort (ohne Leerzeichen) mit Großbuchstaben.

Die Namen der weiteren Punkte sind selbsterklärend.

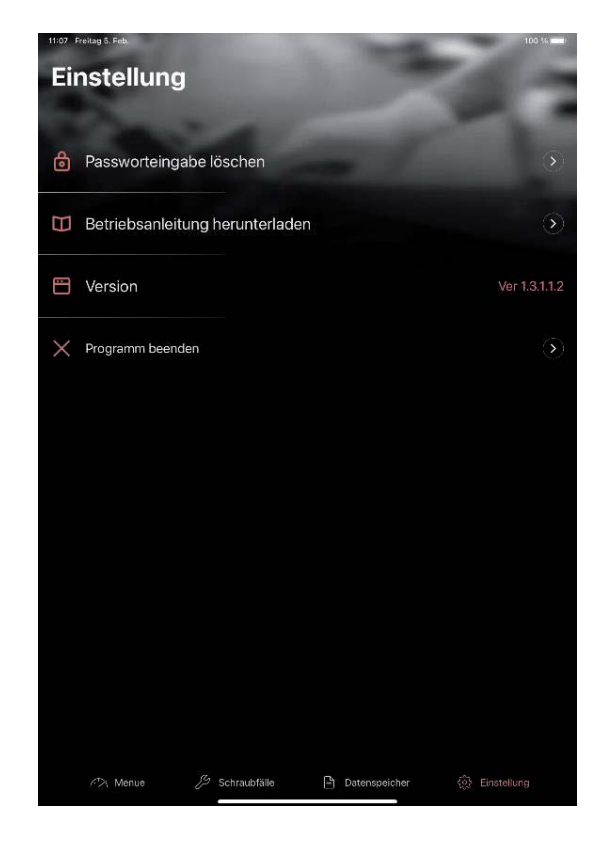

## **4. Beschreibung der einzelnen Betriebsmodi und Einführung in die Verwendung**

### **4.1. Betriebsmodus aus Kategorie 1**

#### **4.1.1. Messung-Modus**

#### **Achtung:**

**Damit in diesem Modus gearbeitet werden kann, darf der im ausgewählten Speicherplatz des Schlüssels ausgewählte Toleranzwert nicht 0% sein.** 

Der tatsächlich gültige, später verwendete Toleranzwert wird in den Parametern des jeweiligen Schraubfalls eingegeben!

#### **Funktion:**

Die Verschraubungen werden mit den in der jeweiligen Arbeitsaufgabe hinterlegten Parametern ausgeführt. Die Ergebnisse werden im Datenspeicher gespeichert.

- 1. Die App starten und die Verbindung zum Drehmomentschlüssel herstellen.
- 2. Neuen Schraubfall öffnen
- 3. In den Parametern die Felder ausfüllen:
	- Gewünschten Namen des Schraubfalls eingeben
	- Der Modus ist auf "Messung" voreingestellt und kann nicht geändert werden
	- Drehmomenteinheit auswählen und bestätigen
	- Solldrehmoment eingeben.
	- Vibrationsalarm des Endgerätes (Tablet oder Smartphone) ein- oder ausschalten.
	- Abfragezeit zum Speichern einstellen
- 4. Speichern und mit Tippen auf das Feld "Hauptmenue" am unteren Bildschirmrand zum Hauptmenue zurückkehren.
- 5. Arbeitsaufgabe im Huptmenue auswählen wie vorher beschrieben und Messung(en) durchführen

## **4.2. Betriebsmodi aus Kategorie 2**

#### **Achtung:**

**Damit in diesem Modus gearbeitet werden kann, muss der im ausgewählten Speicherplatz des Schlüssels ausgewählte Toleranzwert 0% sein.** 

Der tatsächlich gültige, später verwendete Toleranzwert wird in den Parametern des jeweiligen Schraubfalls eingegeben!

#### **4.2.1. Spitzenwert-Modus**

#### **Funktion:**

In diesem Modus werden beim Arbeiten die Spitzenwerte des applizierten Drehmoments für jede Verschraubung aufgezeichnet.

- 1. Die App starten und die Verbindung zum Drehmomentschlüssel herstellen.
- 2. Neue Arbeitsaufgabe öffnen
- 3. In den Parametern die Felder ausfüllen:
	- Gewünschten Namen des Schraubfalls eingeben
	- Bei der Modusvorwahl Spitzenwert-Modus auswählen und bestätigen
	- Drehmomenteinheit auswählen und bestätigen
	- Solldrehmoment eingeben.
	- Toleranz wählen
	- Vibrationsalarm des Endgerätes (Tablet oder Smartphone) ein- oder ausschalten
	- Abfragezeit zum Speichern einstellen
- 4. Speichern und mit Tippen auf das Feld "Hauptmenue" am unteren Bildschirmrand zum Hauptmenue zurückkehren.
- 5. Kehren Sie zur Hauptansicht zurück und wählen Sie den Schraubfall aus.

#### **4.2.2. Messreihen-Modus**

#### **Funktion:**

Es wird für einen bestimmten Schraubfall eine bestimmte Anzahl von Verschraubungen mit den gewünschten Verschraubungsparametern im Datenspeicher der App gespeichert. Es können pro Arbeitsaufgabe maximal 100 Messwerte gespeichert werden. Dabei wird jeweils der Maximalwert registriert.

Wird beim Arbeiten die voreingestellte Anzahl der Messungen erreicht, wird diese Messreihe automatisch gespeichert und beim Weiterarbeiten automatisch eine neue Messreihe begonnen.

Die Abfragezeit zum Speichern ist auf 15 Sekunden voreingestellt und kann nicht verändert werden.

- 1. Die App starten und die Verbindung zum Drehmomentschlüssel herstellen.
- 2. Neue Arbeitsaufgabe öffnen
- 3. In den Parametern die Felder ausfüllen:
	- Gewünschten Namen des Schraubfalls eingeben
	- Bei der Modusvorwahl Messreihen-Modus auswählen
	- Anzahl der Testmenge eingeben
	- Drehmomenteinheit auswählen
	- Solldrehmoment eingeben.
	- Toleranz wählen
	- Vibrationsalarm des Endgerätes (Tablet oder Smartphone) ein- oder ausschalten.
- 4. Kehren Sie zur Hauptansicht zurück und wählen Sie den Schraubfall aus.

Ein Beispiel. Es sollen jeweils 6 Messungen mit 13 Nm Solldrehmoment und 5 % Toleranz vorgenommen werden.

> Die Parametereinstellung erfolgt wie in der Abbildung rechts.

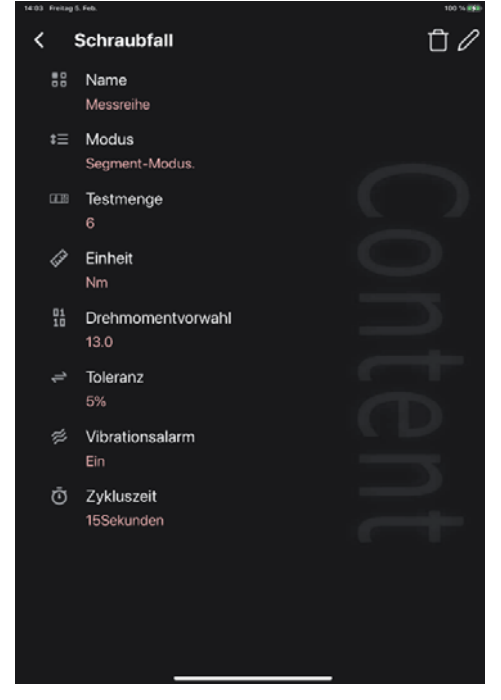

Nach dem Auswählen des Schraubfalls im Hauptmenue können die Messpunkte mit den jeweils eingestellten Parametern abgearbeitet werden.

Die Angabe 5/6 signalisiert : Fünfter Messwert von der Gesamtmenge von 6.

Wird nach dem Erreichen von 6 Messpunkten mit dem Drehmomentschlüssel weitergearbeitet, wird ein neuer Datensatz angelegt, in den dann ebenfalls 6 Werte geschrieben werden usw.

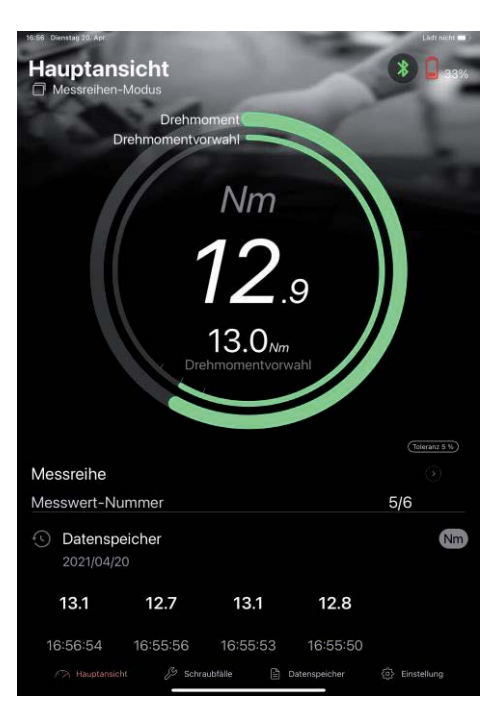

Die Messreihen mit jeweils 6 Einzelwerten können nach abschluss der Arbeiten im Datenspeicher kontrolliert werden.

Der Name ist ist in diesem Fall immer derselbe, also der, der bei der Parametereigabe als Name des Schraubfalls definiert wurde. Zu unterscheiden sind die Datensätze anhand der ebenfalls aufgezeichneten und angegebenen Meßzeit.

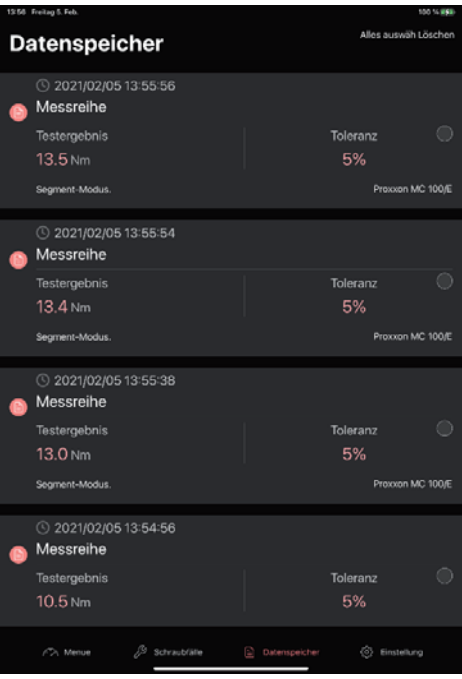

Nach dem Antippen eines Feldes werden die Meßwerte einer Meßreihe chronologisch angezeigt.

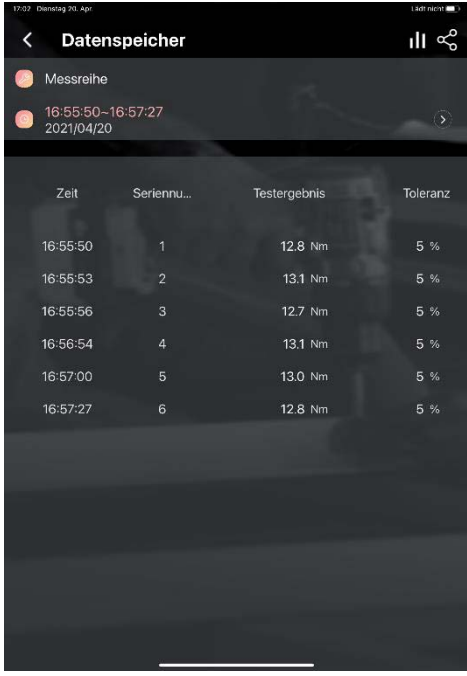

#### **4.2.3. Abschnitts-Modus**

#### **Funktion:**

Hier können verschiedene Arbeitsaufgaben mit verschiedenen Parametern definiert definiert und kombiniert werden.

Für für verschiedene Verschraubungen sind verschiedene Parameter, d. h. das Solldrehmoment und die Toleranzen voreinstellbar. Diese werden dann in der angelegten Chronologie abgearbeitet.

Ebenso ist es möglich, verschiedene Messwertsätze für umfangreichere Schraubaufgaben zu kombinieren. Ein Beispiel:

- 1. Die App starten und die Verbindung zum Drehmomentschlüssel herstellen.
- 2. Neuen Schraubfall öffnen
- 3. In den Parametern die Felder ausfüllen:
	- Gewünschten Namen des Schraubfalls eingeben
	- Bei der Modusvorwahl Abschnitts-Modus auswählen und bestätigen
	- Drehmomenteinheit auswählen und bestätigen
	- "Datensatz festlegen" auswählen. Dazu das +-Symbol rechts oben anklicken und einen Namen für den Datensatz eingeben. Es kann vorab die benötigte Anzahl der Datensätze angelegt werden
	- Das +-Symbol rechts oben im Datensatz anklicken und das Solldrehmoment und die Toleranz angeben. Diesen Vorgang für den gewählten Datensatz so oft wie gewünscht wiederholen. Jeder repräsentiert den Vorgabewert für eine Verschraubung aus dem Set. Die Anzahl der Datensätze und der jeweiligen Drehmoment- und Toleranzvorgaben kann bedarfgerecht angelegt werden.
	- Vibrationsalarm des Endgerätes (Tablet oder Smartphone) ein- oder ausschalten.
	- Abfragezeit zum Speichern einstellen eingeben
- 4. Kehren Sie zur Hauptansicht zurück und wählen Sie den Schraubfall aus.

#### Beispiel:

Es sollen drei Verschraubungsreihen mit verschiedenen Drehmomentsollwerten durchgeführt werden, und zwar in dieser Anzahl und Reihenfolge:

- Vier Verschraubungen durchführen mit Drehmomentsollwert 18 Nm
- Drei Verschraubungen durchführen mit Drehmomentsollwert 12 Nm

• Drei Verschraubungen durchführen mit Drehmomentsollwert 10 Nm Toleranz: Jeweils 5 %

Hier die Vorgehensweise:

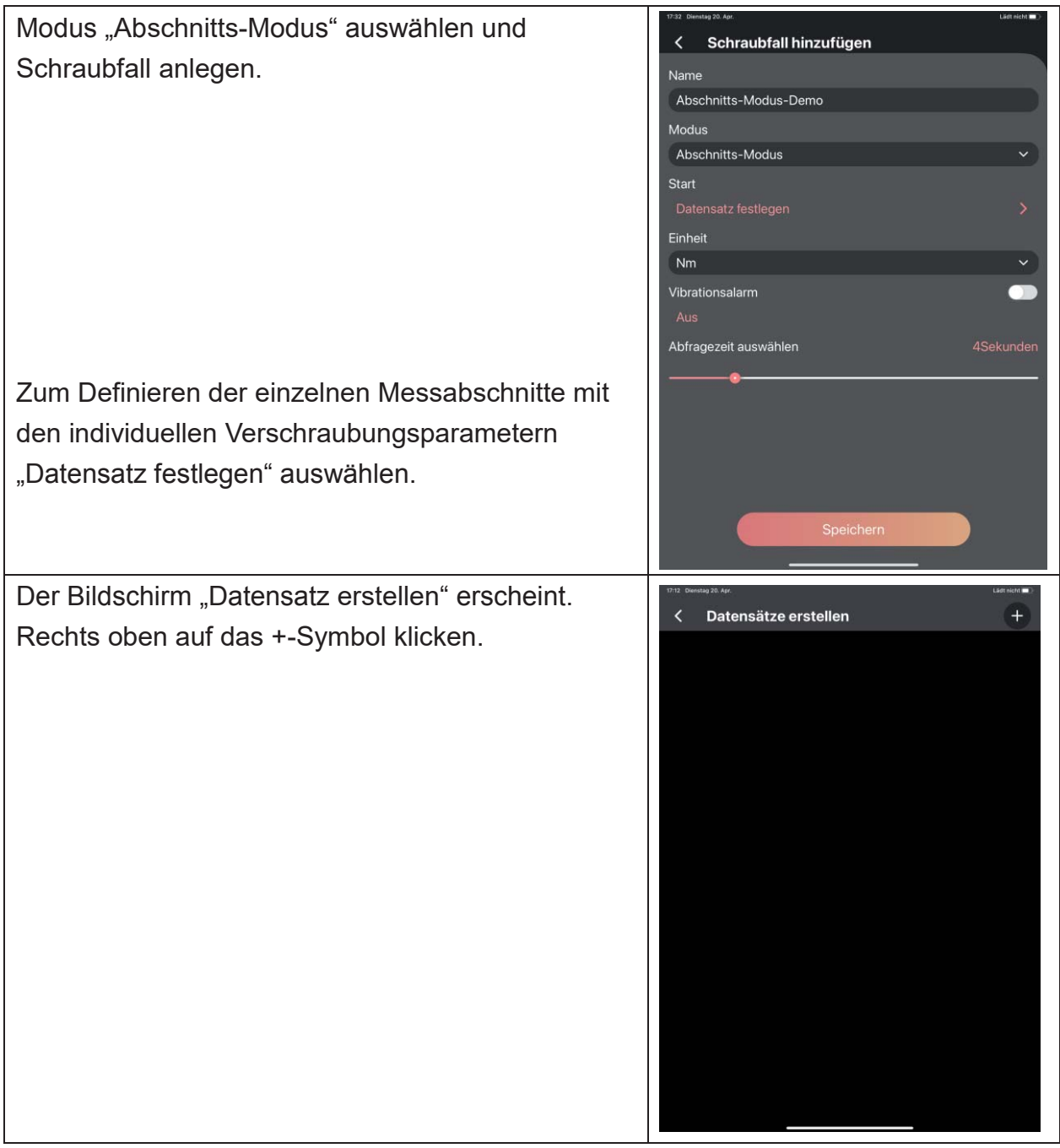

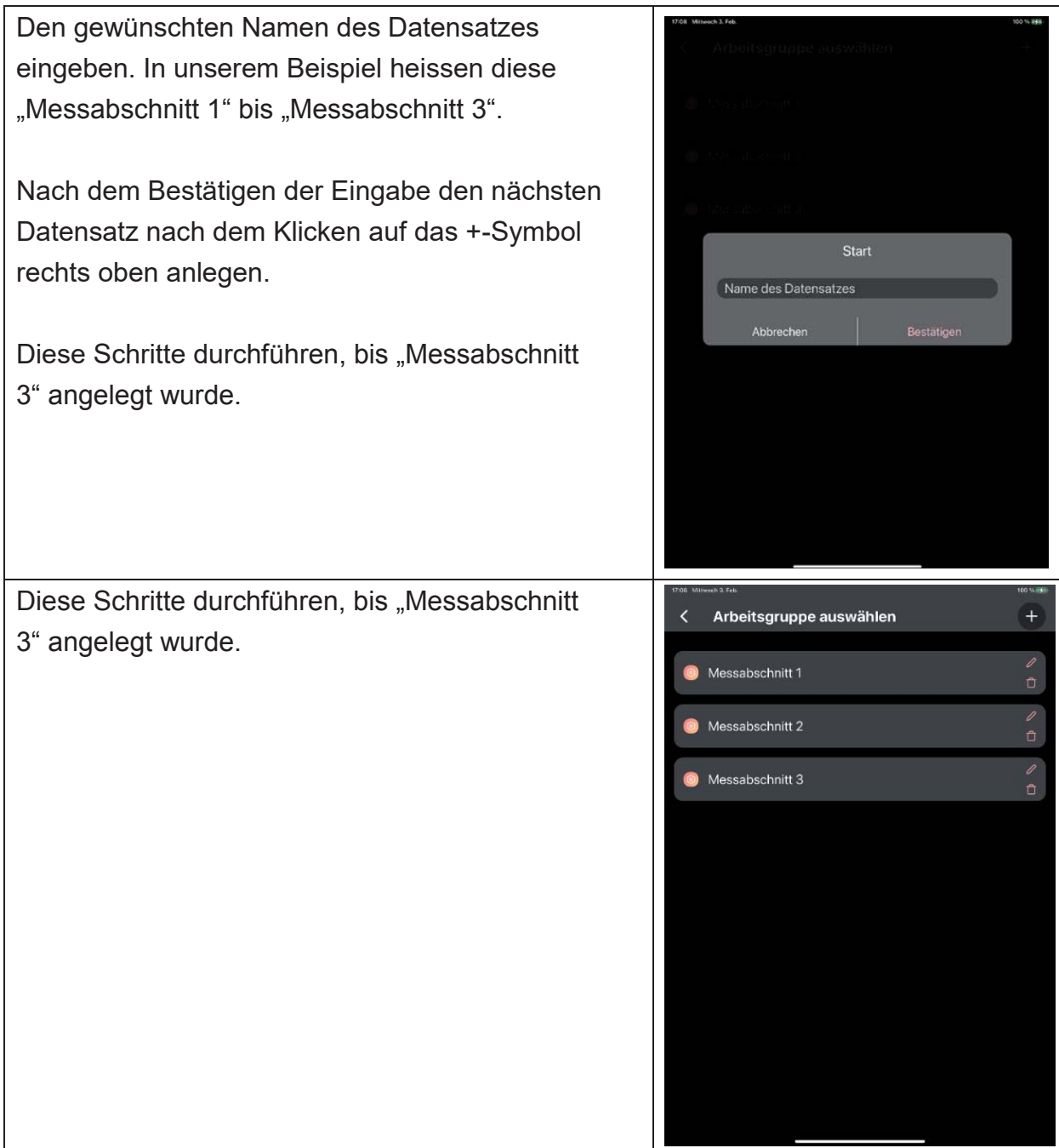

Nun die jeweiligen Messabschnitte anklicken und die gewünschten Werte für die einzelnen Verschraubungen festlegen. Dazu +-Symbol rechts oben drücken.

Nach jedem weiteren Klicken auf das +-Symbol kann der Wert für die nächste Verschaubung des jeweiligen Messabschnitts editiert werden.

Danach den Pfeil links oben klicken bis zum "Arbeitsaufgabe hinzufügen"-Fenster und "Speichern" tippen.

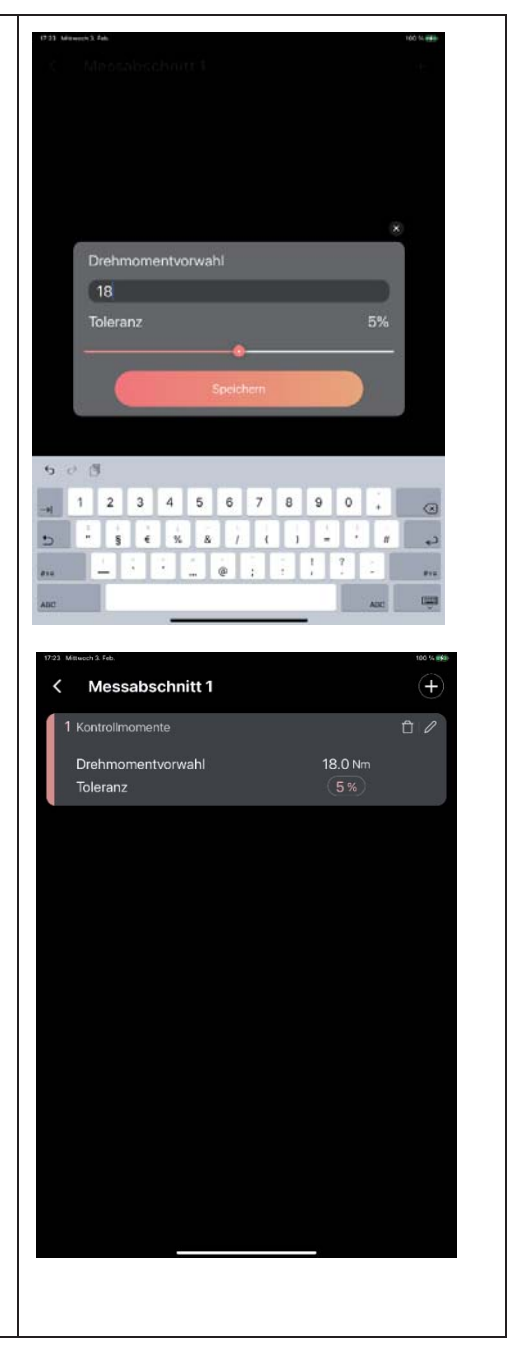

Hier die Übersicht der einzelnen vordefinierten Vorgabewerte in den Datensätzen:

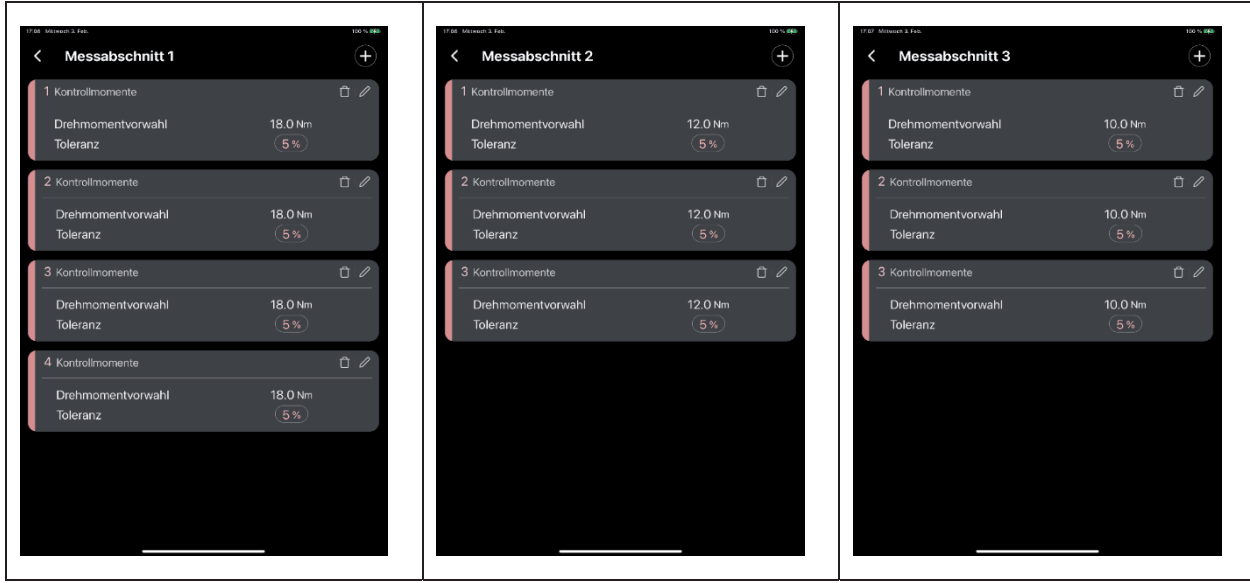

In der Hauptansicht den angelegten Schraubfall auswählen und die Messungen nacheinander ausführen.m Hauptmenüe oder in die gewählte Arbeitsaufgabe auswählen und die Messung für jeden Abschnitt durchführen:

Ist ein Abschnitt abgearbeitet, wird automatisch der nächste aufgerufen.

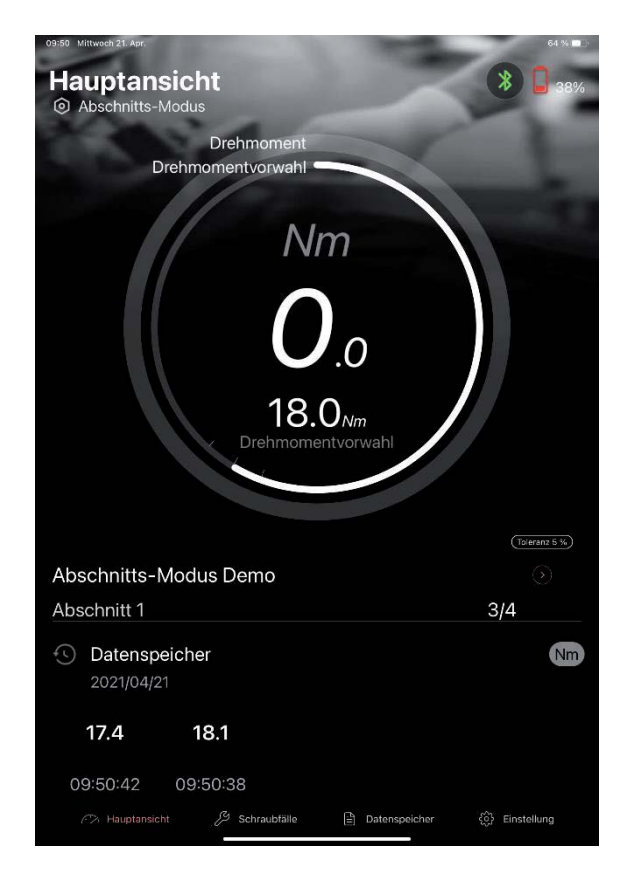

Die Messwerte werden aufgezeichnet und können im Menue "Datenspeicher" aufgerufen und tabellarisch und graphisch dargestellt werden:

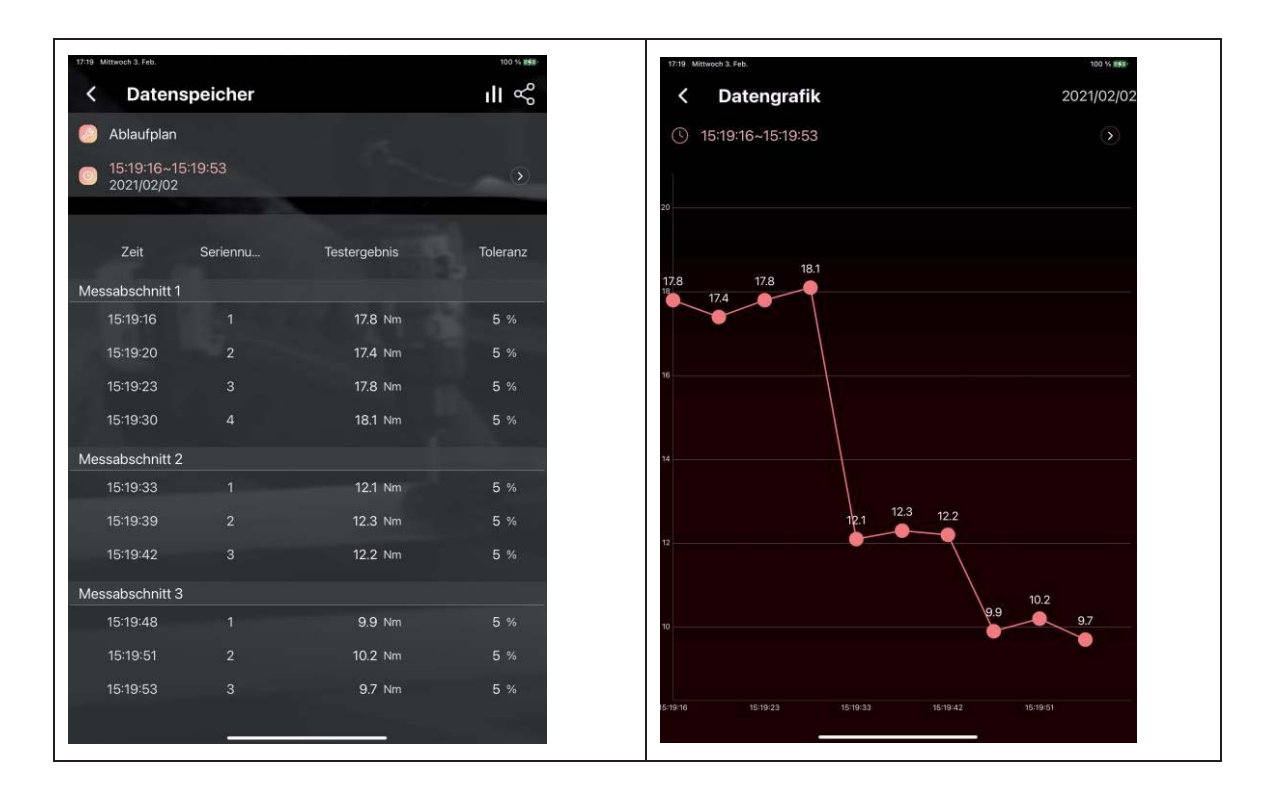

#### **4.2.4. Verlauf-Modus**

#### **Funktion:**

Hier können Sie das Drehmoment über den zeitlichen Verlauf innerhalb einer bestimmten Zeitspanne aufzeichnen und im Anschluß grafisch darstellen lassen.

- 1. Die App starten und die Verbindung zum Drehmomentschlüssel herstellen.
- 2. Neuen Schraubfall öffnen
- 3. In den Parametern die Felder ausfüllen:
	- x Gewünschten Namen des Schraubfalls eingeben
	- Bei der Modusvorwahl "Verlauf-Modus" auswählen und bestätigen
	- x Geben Sie die aufzuzeichnende Zeitspanne in Sekunden ein (1-999999 Sekunden).
	- Drehmomenteinheit auswählen
	- Solldrehmoment für die grafische Referenz im Hauptmenue eingeben.
	- Vibrationsalarm des Endgerätes (Tablet oder Smartphone) ein- oder ausschalten.
- 4. Kehren Sie zur Hauptansicht zurück und wählen Sie den Schraubfall aus.

Tippen Sie kurz auf das Display des Endgerätes, um die Überwachungszeitspanne zu starten: Der Countdown läuft und der Drehmomentverlauf wird ab jetzt aufgezeichnet.

Nach Ablauf des Countdowns ist die Erfassung abgeschlossen. Um die Aufzeichnung vorher abzubrechen, einfach kurz mit dem Finger auf das Display des Endgerätes tippen.

Die aufgezeichneten Daten können in dem Datenspeicher aufgerufen werden. Auch die optische Darstellung ist möglich

## Ein Beispiel:

Wir möchten 10 Sekunden lang den Drehmomentverlauf an der Verschraubung mit 15 Nm Solldrehmoment aufzeichnen.

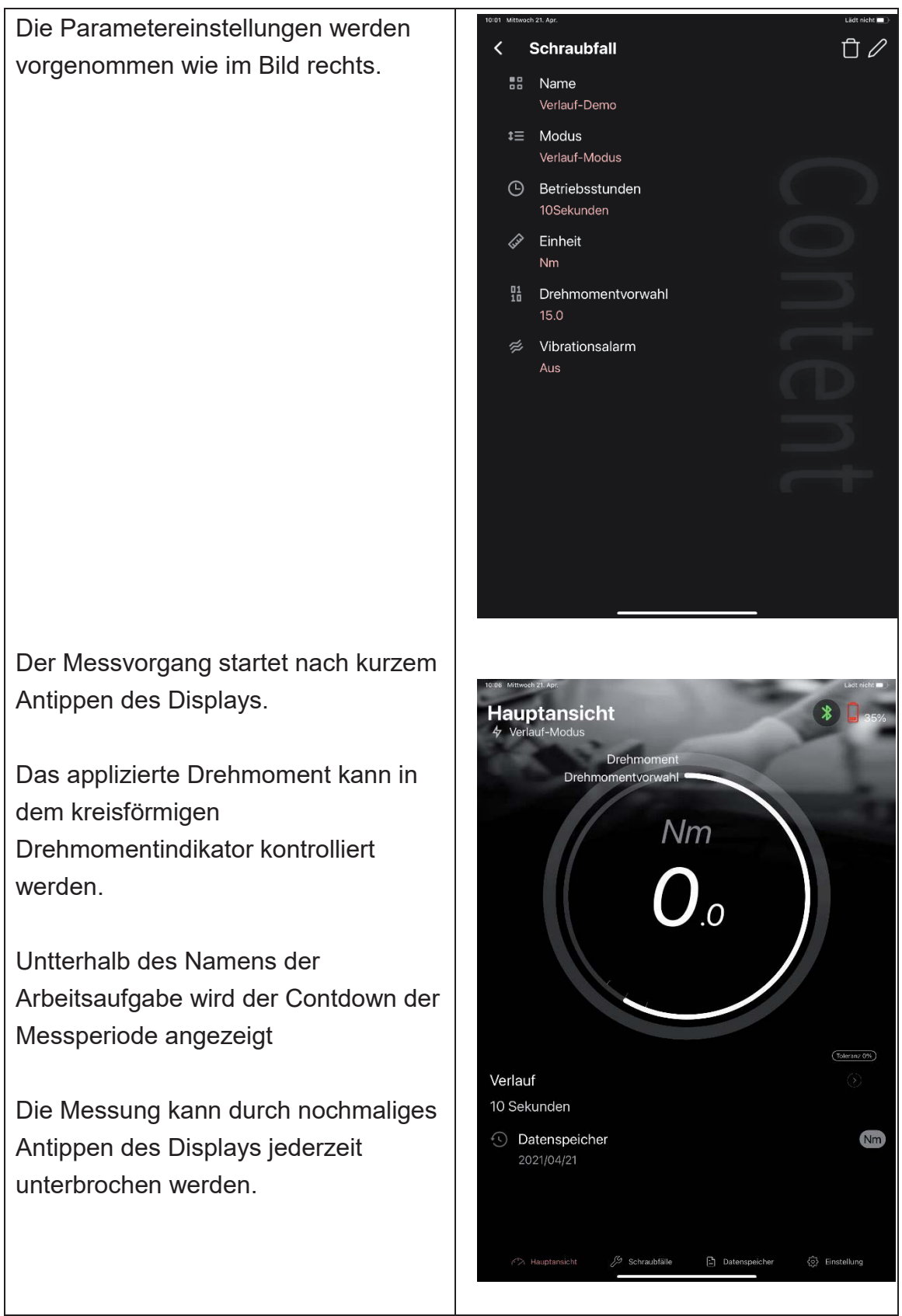

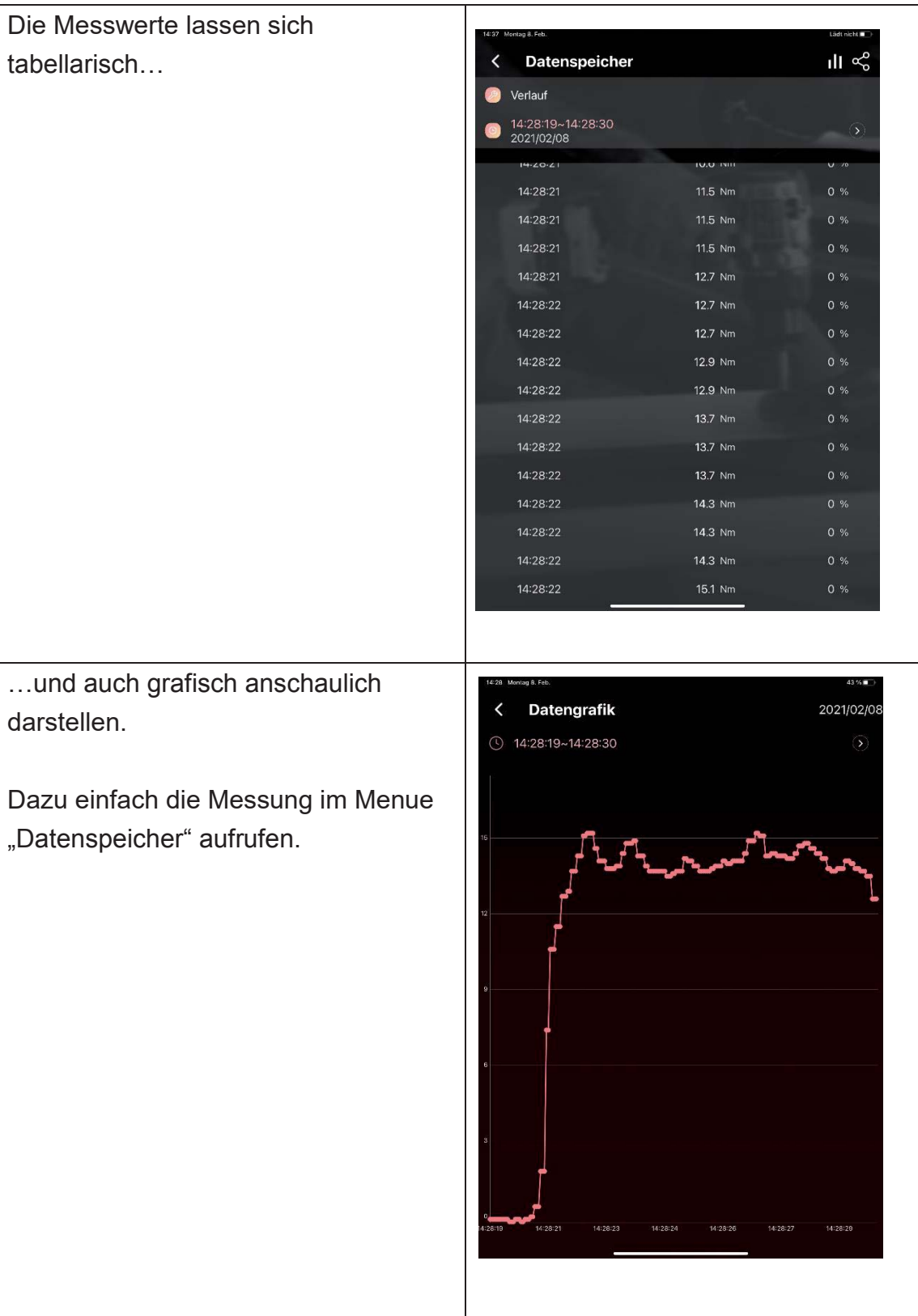